# **STAND-UP MRI**

## IDS / AbbaDox WEB PORTAL REFERENCE CARD

# **Getting Started**

- 1. Click the shortcut for the **Stand-Up MRI Web Portal** in your Web browser's Favorites menu or on your Desktop to open the Web Portal. Or type IDSSITE.COM in your web browser's address bar and press ENTER. Click Login.
- 2. Enter your User ID and Password, and then click **LOGIN** or press ENTER.

## **Locating Studies for Viewing**

### **Quick Search**

The quickest and most common way to search is by using the Quick Search menu located at the bottom of the window.

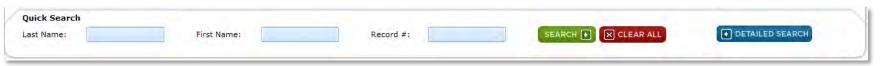

You can use the **Quick Search** menu by typing all or part of the patient information into one or all of the three search fields, (Last Name, First Name or Record #). Then click SEARCH or press Enter on the keyboard.

#### **Advanced Search**

For more advanced searching options, click Search, located at that top left of the window, or by clicking in the Quick Search bar shown in the above window.

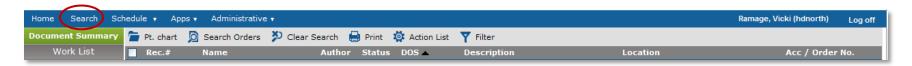

In the new window that will open, you can search by putting information, even partial information, into any or all of the search criteria. If no information is entered, once you click the button, all of your patient names will appear on the screen.

## Viewing Studies -Tools and Controls in the Image Area

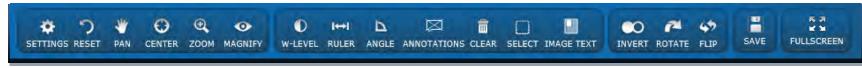

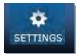

Settings – opens the Settings menu shown right Select "Show cutlines" to display the Scout lines for the images

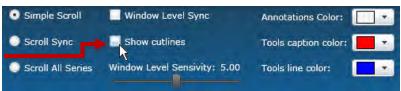

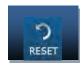

Reset - resets image to its original appearance

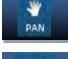

Pan – allows you to move the image within the frame (works only when a portion of the image is showing, usually after you zoom in on an image)

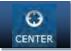

Center - centers the image within the frame

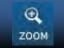

Zoom – left click and hold while moving the mouse in/out to zoom in on desired area

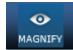

Magnify – left click and hold mouse to magnify desired area of image

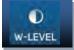

W-Level – left click and move mouse right or left to adjust the image's gray-scale level

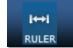

Ruler – left click and drag on desired area that you would like to measure

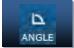

Angle- left click and set angle for desired area

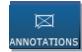

Annotations - note the image by inserting an arrow to the area you are noting, or without an arrow as just a simple text box Note: The annotations are stored permanently with the image

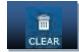

Clear – clears rulers and annotations that you previously made on image

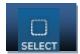

Select – allows you to start/end an annotation session to select a different area to note.

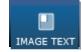

Image Text – allows you to select the amount of text that you wish to view on the image. FULL shows everything, REDUCED removes the DOB, DOE, Exam Description & OFF removes all text.

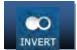

Invert – inverts the colors on the selected images

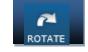

Rotate – rotates image to either 180°, 90°Clockwise or 90°Counter Clockwise

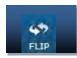

Flip – allows you to flip the image, either horizontally or vertically

**User ID:** 

**Password:**